# **Biomeetria praks 2**

## **Illustreeritud (mittetäielik) tööjuhend**

### **Eeltöö**

1. Avage *MS Excel*'is oma kursuse ankeedivastuseid sisaldav andmestik (see, mida 1. praktikumiski analüüsisite),

2. nimetage 'Sheet3' ümber leheküljeks 'Praks2' ja

3. kopeerige kogu 'Andmed'-lehel paiknev andmetabel lehekülje 'Praks2' ülemisse vasakusse nurka.

**Ülesanne 1.** 

Konstrueerige sagedustabel tunnusele 'PEA\_P' (peaümbermõõt) ja illustreerige saadud tabelit histogrammiga. Kujundage histogramm.

### **Tööjuhend**

Pidevale arvtunnusele sagedustabeli tegemiseks on *MS Excel*'is kaks moodust – statistikaprotseduur *Histogram* ja funktsioon *FREQUENCY*. Mõlemad need variandid eeldavad, et kasutaja on eelnevalt välja mõelnud loodavad klassid ja sisestanud klasside ülemised piirid *Excel*'i töölehele (tegelikult võib protseduur *Histogram* moodustada klassid ka ise, aga siis on nende piirid sageli "mitte ümmargused" ja uuritava tunnuse väärtuste paiknemise kirjeldamine seeläbi ka tülikam).

Järgnevalt tutvume lähemalt sagedustabeli konstrueerimisega statistikaprotseduuri *Histogram* abil (kuigi 1. punktis kirjeldatav klasside moodustamine ja nende *Excel*'ile ette andmine toimub analoogselt ka funktsiooni *FREQUENCY* korral).

- 1. Otsustamaks klasside arvu ja suuruse üle, peab esmalt omama ülevaadet vaatluste arvust ja uuritava tunnuse väärtuste ulatusest.
	- Vaatluste arv *n* = 47 (Saite ka sellise arvu? Kuidas?) annab vihje, et tudengite peaümbermõõtude väärtused võiks jagada √47≈7 klassi (see ei ole absoluutne tõde, kui klasside piiridega paremini sobib, võib väärtused jagada ka 5, 6 või hoopis 8 klassi).
	- Väärtuste paiknemise ulatuse määravad ära minimaalne ja maksimaalne väärtus. Nende leidmiseks on *Excel*'is päris palju erinevaid mooduseid, kiireim variant on järgmine (vt ka joonist järgmisel leheküljel):
		- a. võtate blokki huvipakkuvad lahtrid,
		- b. klikite hiire parempoolse klahviga *Excel*'i tööakna alumisel ribal (vt joonist järgmisel lehel) ja valite avanenud rippmenüüst teid huvitava funktsiooni (nt. *Min*),
		- c. valitud funktsiooni väärtus kuvatakse samas akna alumisel serval, aga seda ei trükita kuhugi tabeli lahtrisse,
		- d. mõne muu funktsiooni (näiteks *Max*) tarvis tuleb eelnevat korrata.

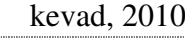

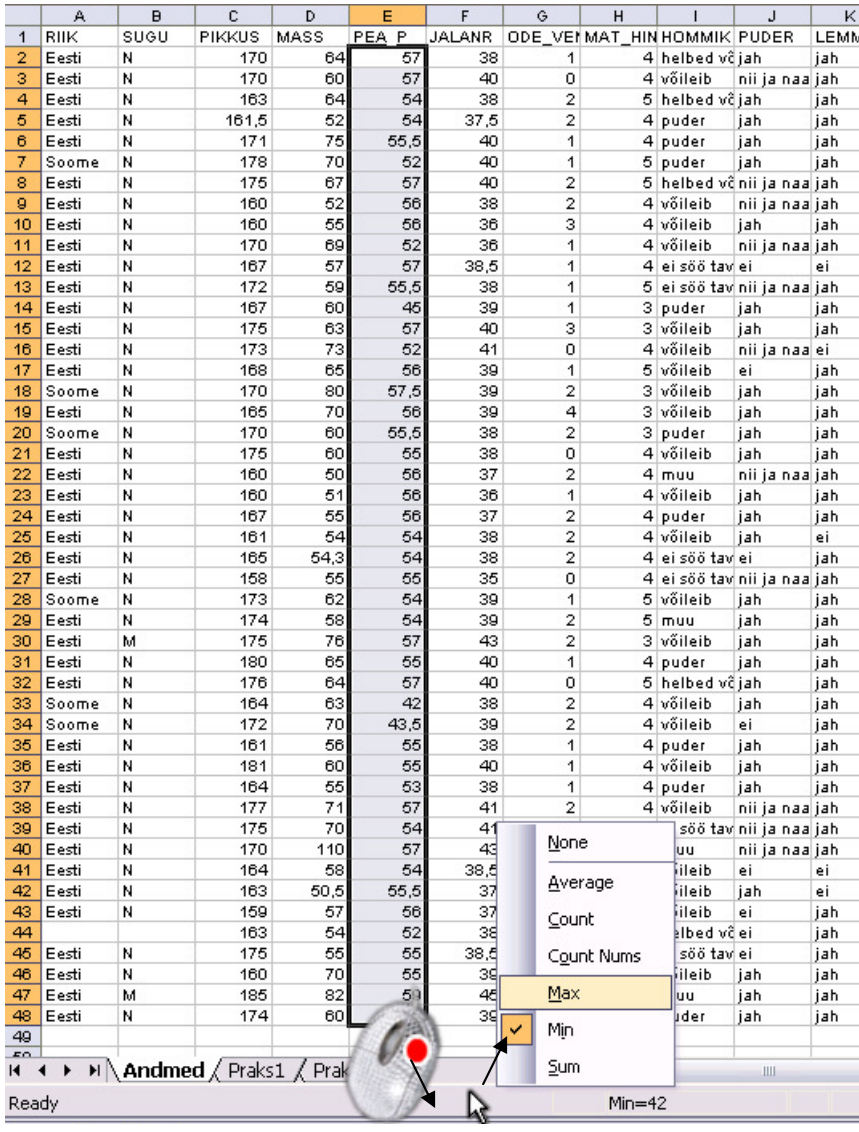

- Maksimaalne peaümbermõõt tuleb 59 ja minimaalne 42 cm.
- Klasside intervallide leidmiseks tuleb maksimaalsest väärtusest lahutada minimaalne ning jagada see soovitavate klasside arvuga ehk (59-42)/7=2,43 cm.

Et klasside piirid oleks "ümmargused" tuleb leitud intervalli veidi suurendada või vähendada, antud ülesande puhul sobiks intervalli pikkuseks ilmselt 3 cm.

- Klasside piiride paika panekul alustatakse esimesest klassist, mis määratakse nii, et see sisaldaks minimaalset väärtust, näiteks võiks esimene klass olla 40-43 cm.
- Kokkuvõttes võime tudengite peaümbermõõtudest moodustada seitse 3-sentimeetrist klassi:

40-43; 43-46; 46-49; 49-52; 52-55; 55-58; 58-61.

Et *Excel* paigutab klassi piiriga võrdsed väärtused alumisse klassi, on korrektsem esitada klassid poollõikudena (sest kuidas muidu aru saada, kumba klassi näiteks 58 cm kuulub?):

(40,43], (43,46], (46,49], (49,52], (52,55], (55,58] ja (58,61].

 Moodustatud klasside *Excel*'ile ette andmiseks tuleb sisestada klasside ülemisi piire sisaldav abitabel:

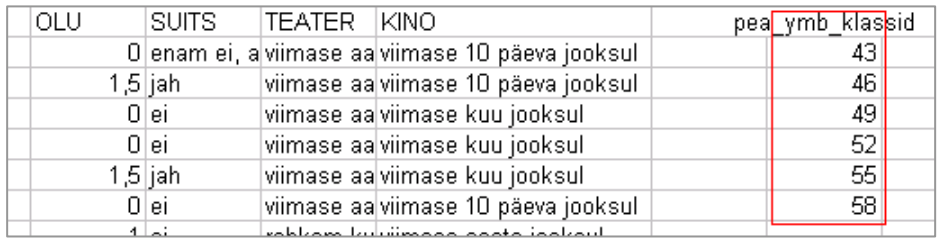

### **Märkusi:**

– mistahes abitabeli ja algse andmetabeli vahele on soovitatav jätta vähemalt üks tühi veerg (või rida) – miks?;

– *Excel* tõlgendab ette antud väärtusi järgmiselt:

'43' tähendab '≤43';

'46' tähendab '43<x≤46' jne

 (ehk igasse klassi kuuluvaks loetakse need väärtused, mis on väiksemad või võrdsed ette antud ülemisest klassi piirist ja mis ei kuulu eelnevatesse klassidesse);

– viimast klassi '61'=(58,61] ette ei anta, sest sagedustabeli moodustamisel teeb *Excel* ise täiendava klassi, kuhu loeb kokku kõik eelnevatesse klassidesse mitte kuuluvad väärtused. Seega jäävad täiendavasse klassi 58-st suuremad väärtused.

### 2. Sagedustabel protseduuri *Histogram* abil:

## *Tools* / *Tööriistad* → *Data Analysis…*→ *Histogram*

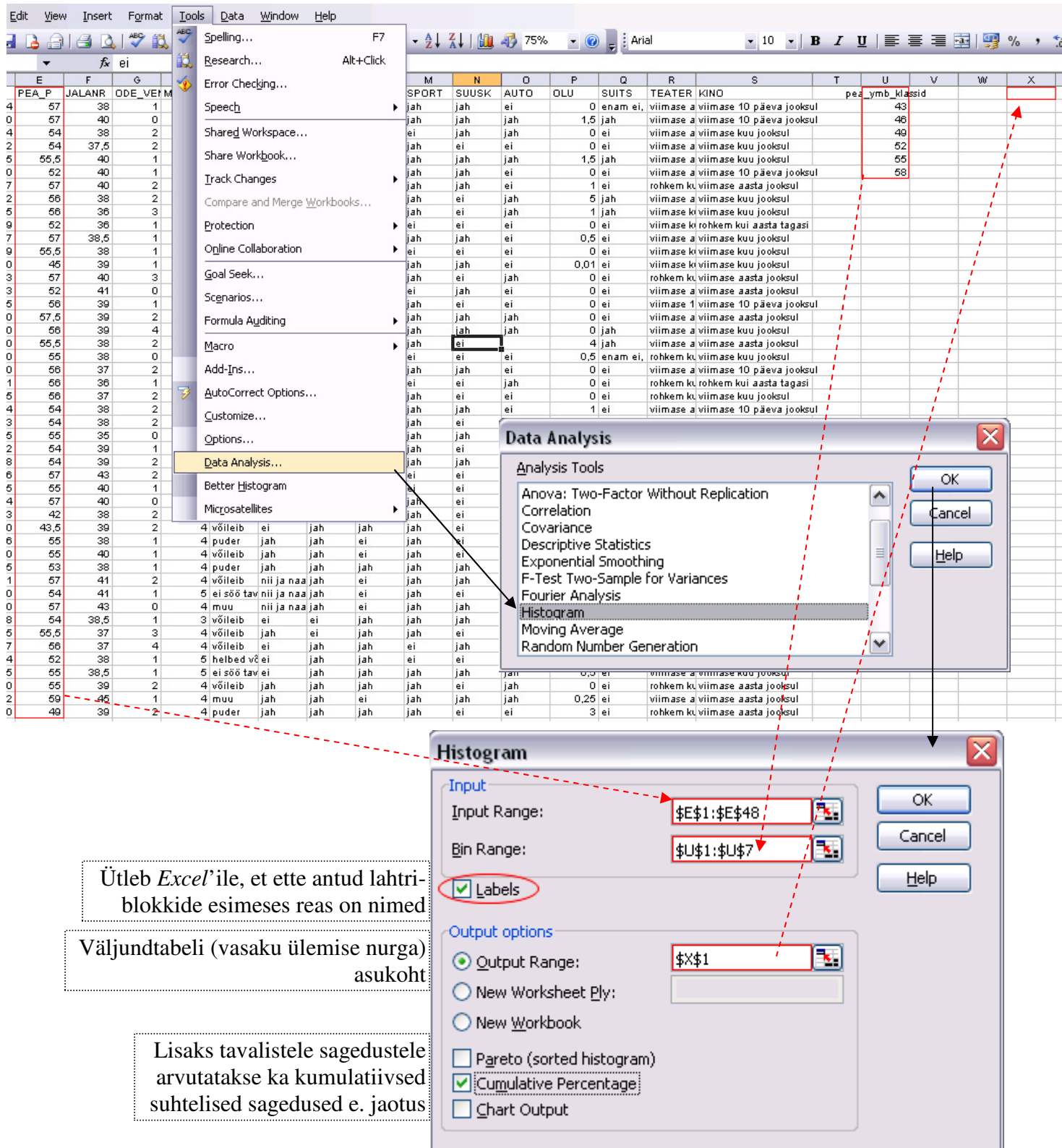

 Protseduuri *Histogram* oodatav tulemus: (kumulatiivne sagedus e jaotus näitab,

 kui mitu % vaatlustest on väiksemad või võrdsed vastava klassi ülemisest piirist)

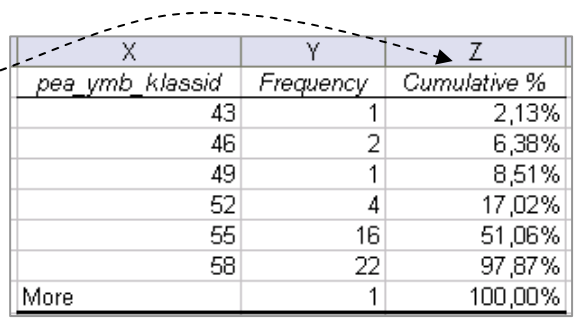

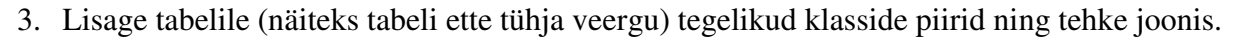

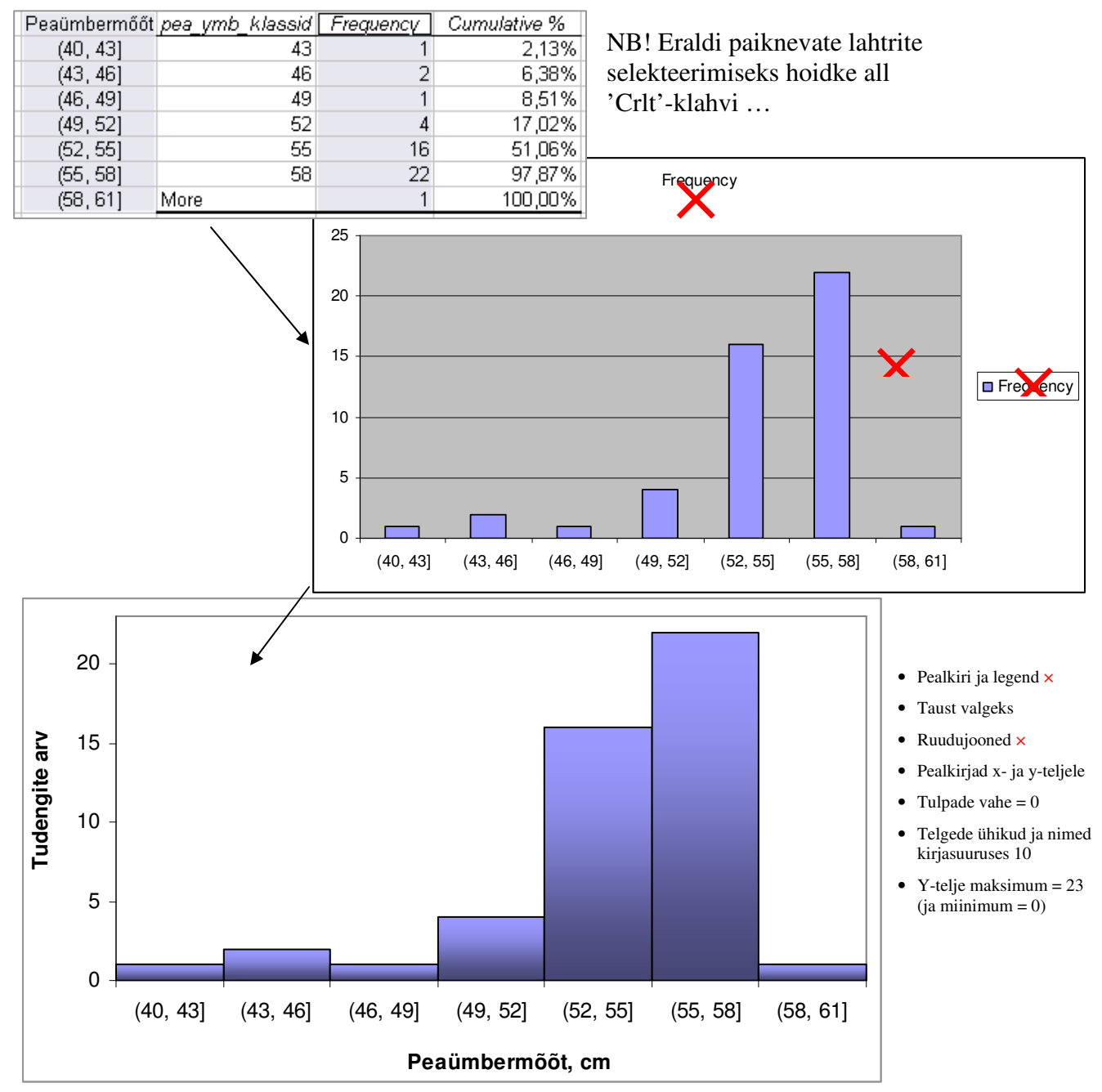

#### 4. **Sõnastage üks lause absoluutsete sageduste ja üks lause kumulatiivsete sageduste põhjal**.

# **Ülesanne 2.**

Konstrueerige tabel, kirjeldamaks tudengite kehamassi sõltuvalt kaerahelbepudru söömisest, kasutades *Pivot Table*'t.

### **Tööjuhend**

- 1. Paigutage kursor andmetabeli suvalisse lahtrisse.
- 2. *Data* / Andmed  $\rightarrow$ *PivotTable and PivotChart Report…* / *PivotTable ja PivotChart Aruanne…*
- 3. Loodav tabel paigutage 'Praks2'-lehele andmetabeli alla:

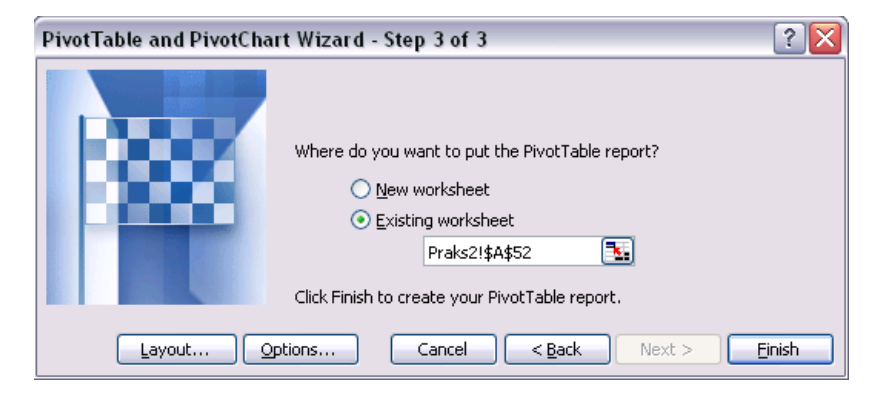

4.

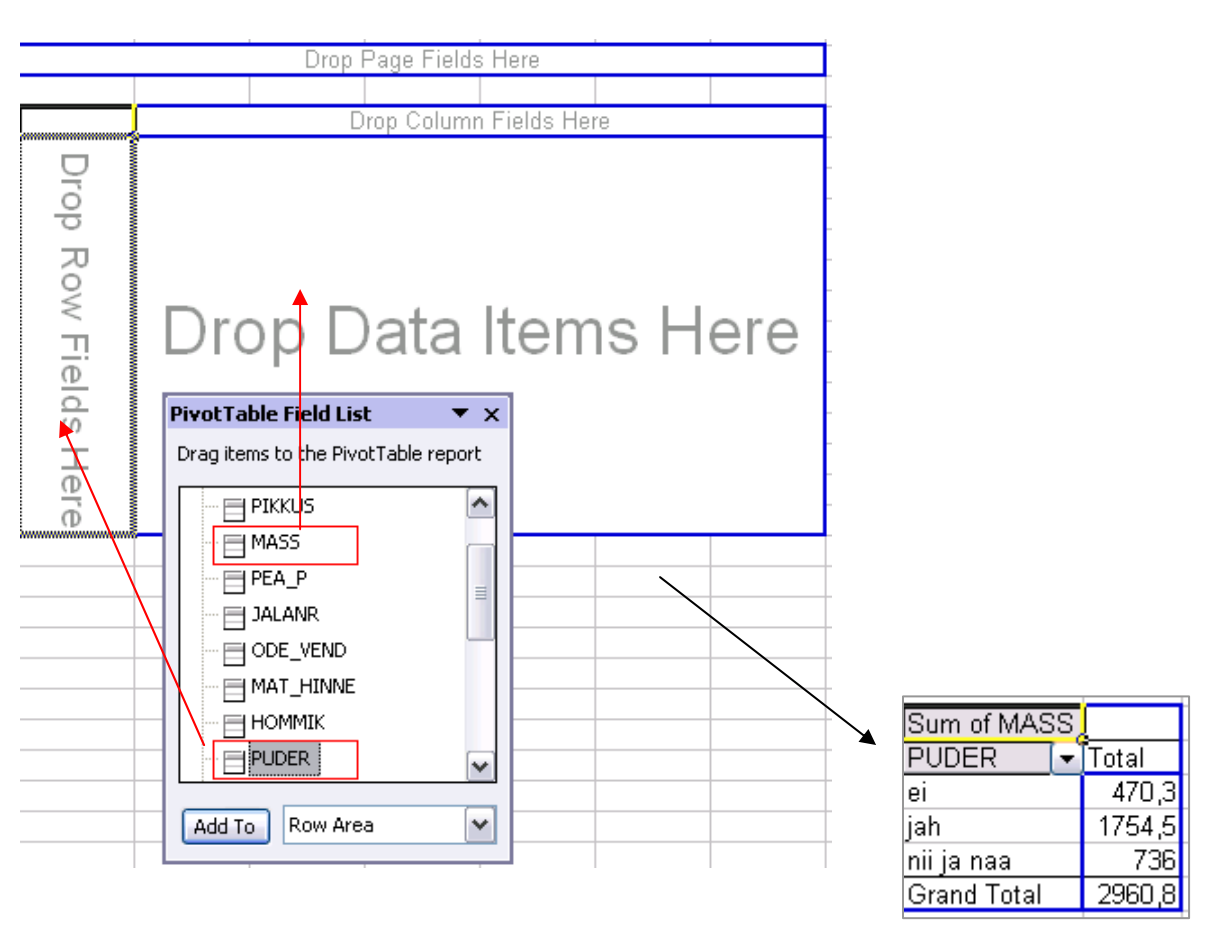

5. Leidke *Exceli* poolt vaikimisi arvutatud kehamasside summa asemel tudengite arv erinevates ridades.

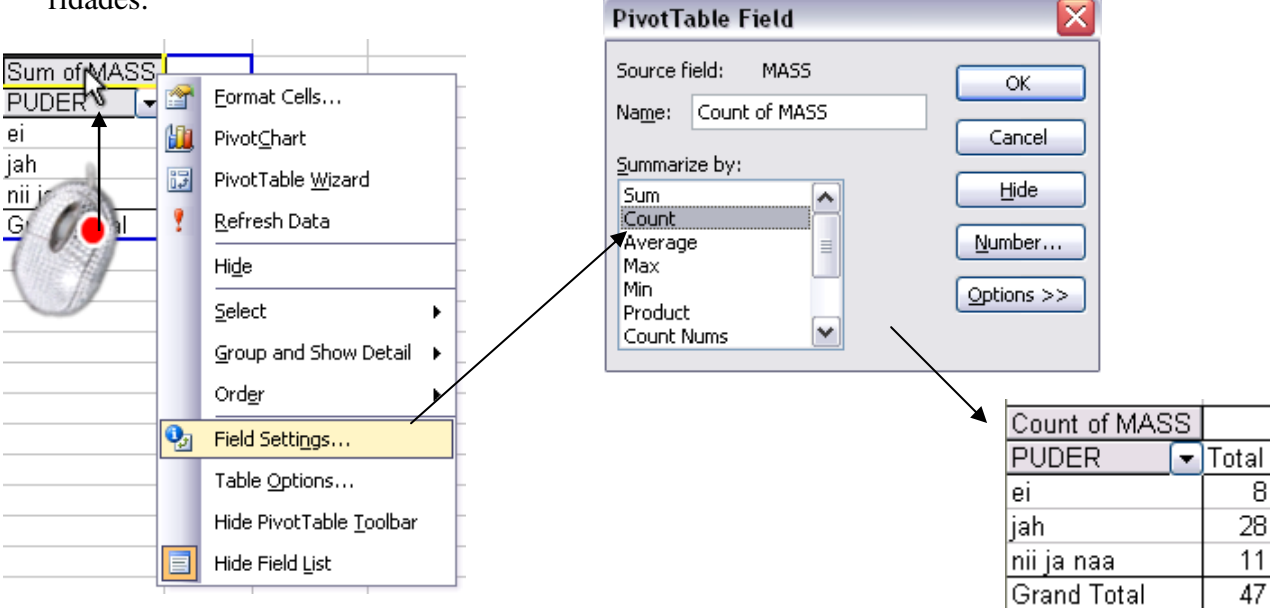

6. Arvutage lisaks ka keskmised kehamassid.

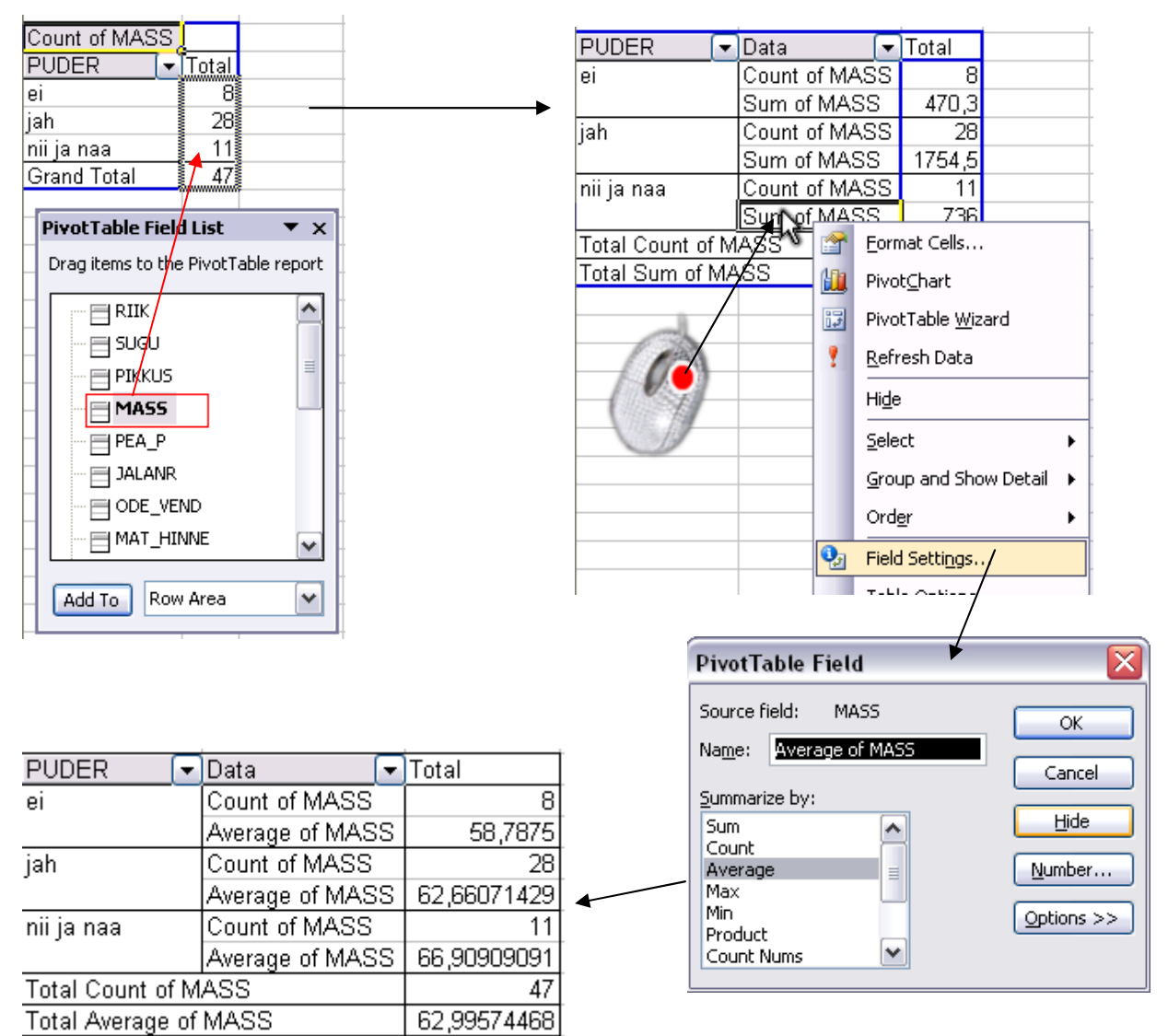

Tanel Kaart, Mirjam Vallas, Alo Tänavots 7

7. Arvutage ka kehamassi standardhälbed ning minimaalsed ja maksimaalsed väärtused.

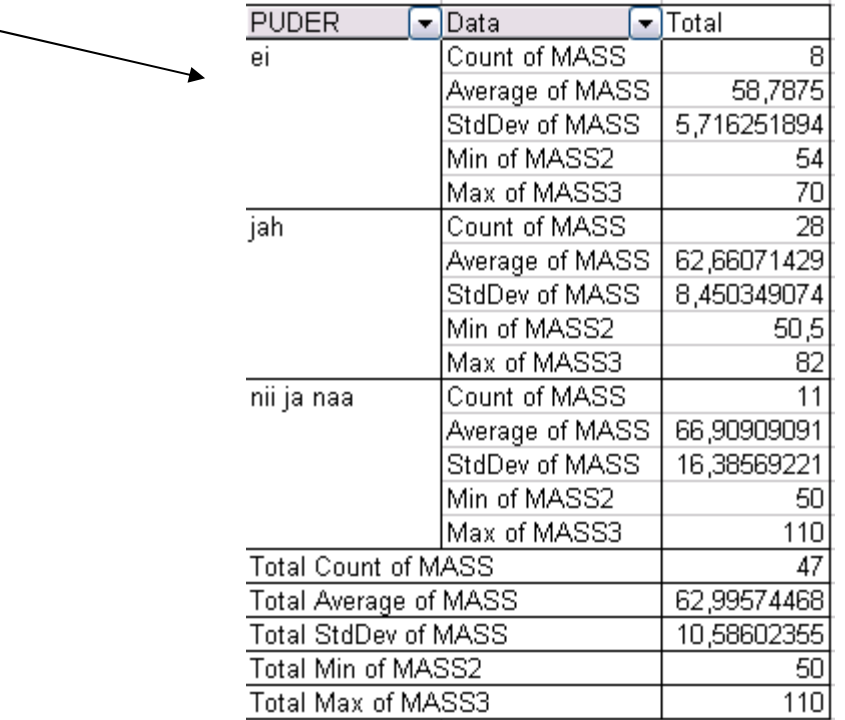

8. Esitage viimati konstrueeritud tabel kujul, kus igale arvutatud suurusele vastab üks veerg ja igale mannapudru söömise väärtusele üks rida.

Ümardage keskmised ja standardhälbed 1 kohani peale koma.

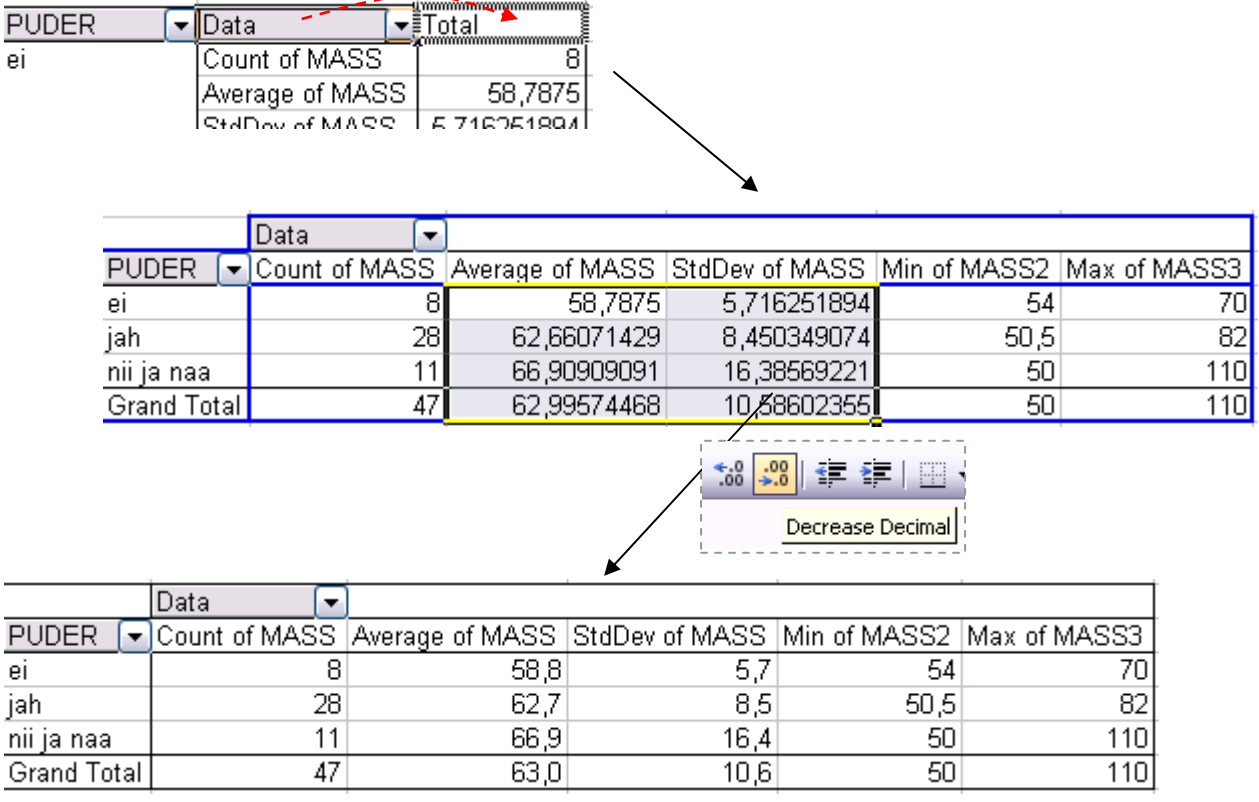

9. Oskate te saadud tabelit viia tagasi punktis 7 näidatud kujule?

### Aga järgnevale kujule?

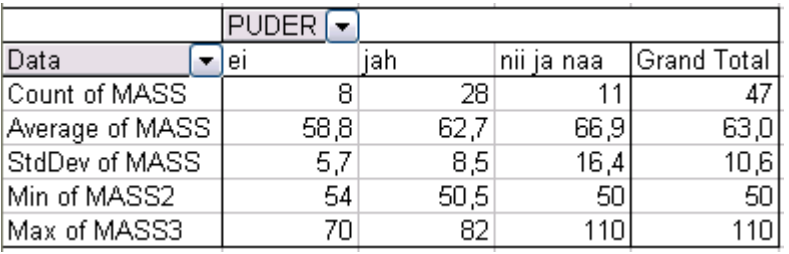

### Aga järgnevale kujule?

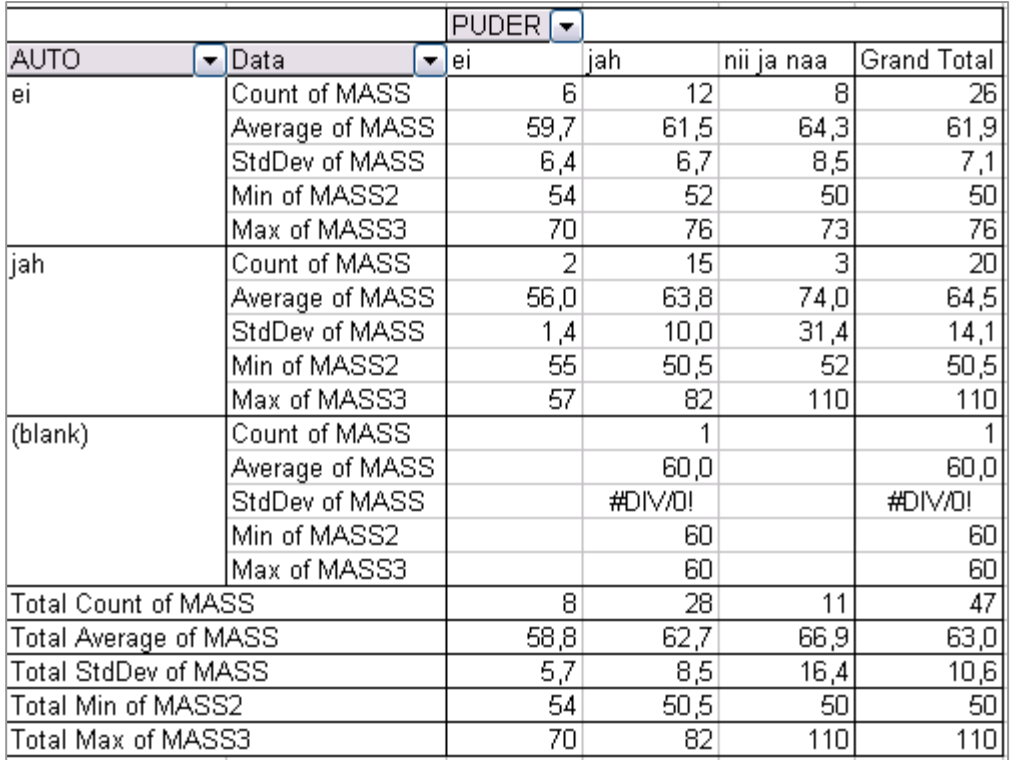

Ühel tudengil on küsimusele auto olemasolu kohta vastamata (*Excel* tekitab puuduva väärtuse tarvis grupi '(blank)' e '(tühi)').

Jätke vastavad read tabelist välja.

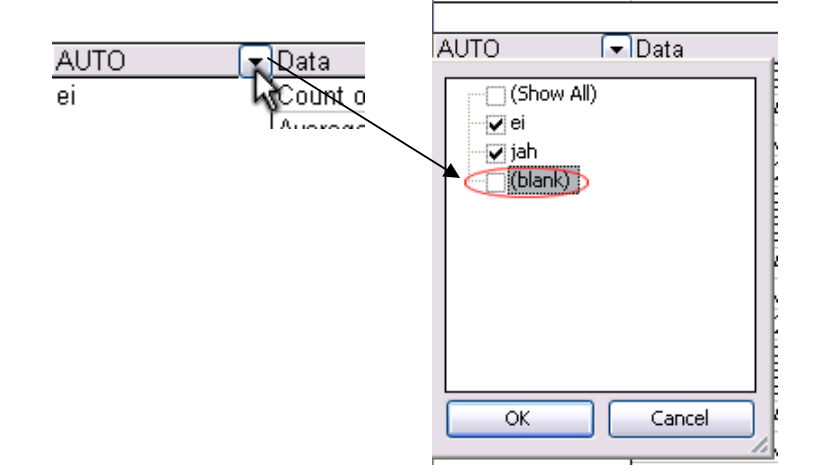

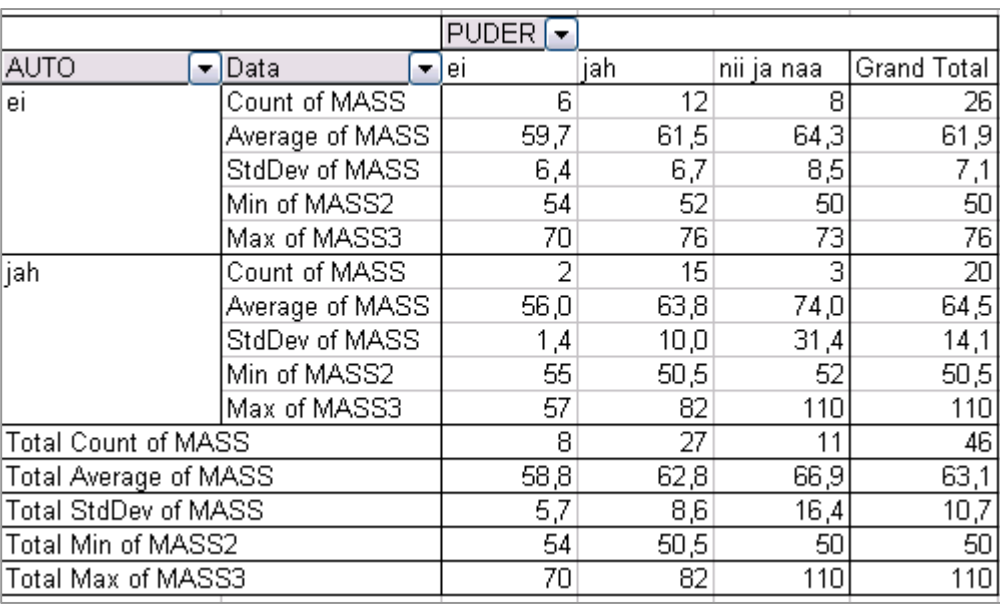

10. Oskate te iga viimases tabelis sisalduva arvu kohta öelda, mida see näitab?

Proovige sõnastada paar järeldust keskmise kehamassi sarnasusest või erinevusest

- autot omavatel ja mitte omavatel ning
- kaerahelbeputru söövatel ja mitte söövatel tudengitel.